## AVG Intensity Projection over time and/or Merge Channels:

You can **create and save** an **average intensity projection (AVG)** of your microscopy image which suppresses image noise and sums up low intensities.

In addition, you can **create and save** an **overlay of individual channels (Merge) as multicolour image**. This can be based on the AVG intensity projection or on your raw data. By this you can easily see e.g. overlapping structures or interacting molecules.

The new image will be **saved on Omero** at the same place where the raw image is stored. You can **watch, modify and download** the new image.

### HOW TO:

- In OMERO.web select the datasets or images you want to use
- Run script: iBiOs  $\rightarrow$  util  $\rightarrow$  AVG\_IProjection\_Time

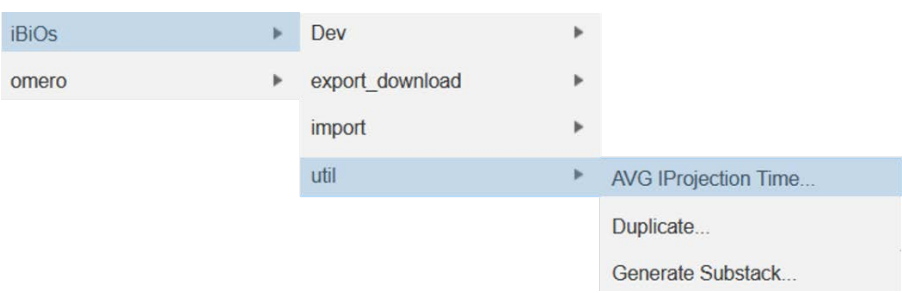

- Select parameter which suit your raw data (see below)
- Press *Run Script*

#### Which parameter do I need?

#### **Data Type:**

• Dataset:

All images in your dataset will be analysed (the same way). For every image, individual result images will be saved.

• Image:

All images chosen will be analysed the same way. They can be located in different projects or datasets.

#### **IDs:**

Here are listed the Image IDs of all images you want to analyse. There are three options to fill this section:

- Your Data Type is 'Dataset': The list is filled automatically with all images in the respective dataset
- Your Data Type is 'Images':
	- o If you selected your images by clicking on them before you opened the Script, the list is filled automatically with the corresponding IDs.
	- o If no images were selected previously, you can directly type in the Image IDs of all images you want to analyse, separated by comma.

#### **AVG intensity projection:**

An average intensity projection will be created and saved for each image processed.

(The new image will be named "<RawImageName>\_AVG\_proj")

#### **Merge Channels:**

A merge image (overlay) of all channels will be created and saved for each image processed. The colours and contrast of each channel can be adapted in the OMERO.iviewer.

(The new image will be named "<RawImageName>\_Channel\_proj")

Attention:

If AVG intensity projection is selected, the merge imaged is based on the AVG projection. Individual averaged channels will be overlaid, the merge image will have 1 time point only.

#### **Channel arrangement:**

Choose the arrangement of channels in your raw image.

This selection is essential to create the correct number of channels for '**Merge Channels**'. Only pixels inside your channels will be processed, other will be ignored. If you don´t want to set channels to your image, choose 'One Channel'.

# Merge Options

Options to choose your channel arrangement from.

The selected channels will be processed by "AVG Intensity Projection AndOr Merge Channels".

Potential pixel intensities in other regions of the image will be ignored.

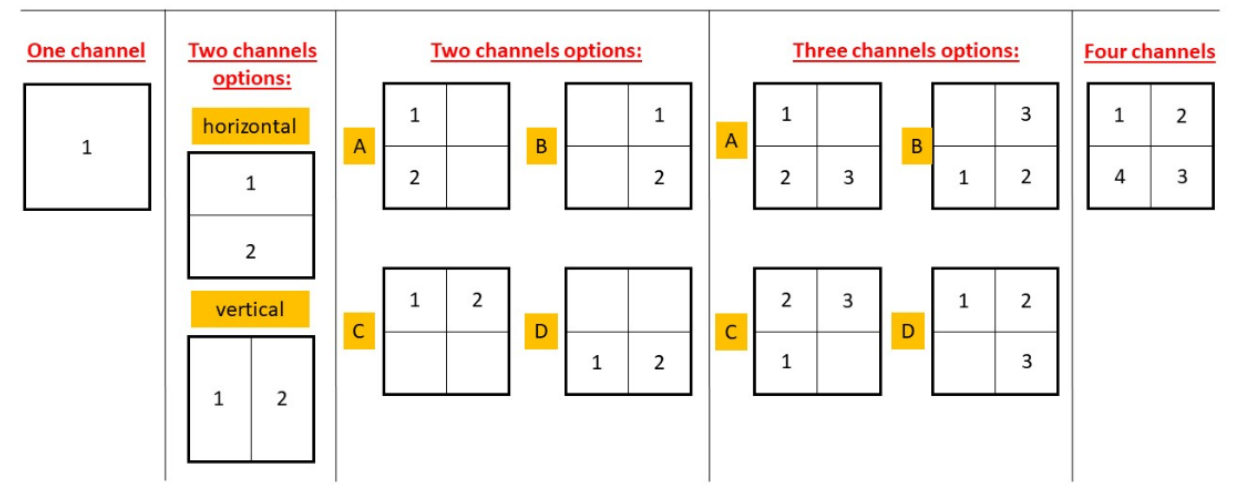

@author: Julia Dohle